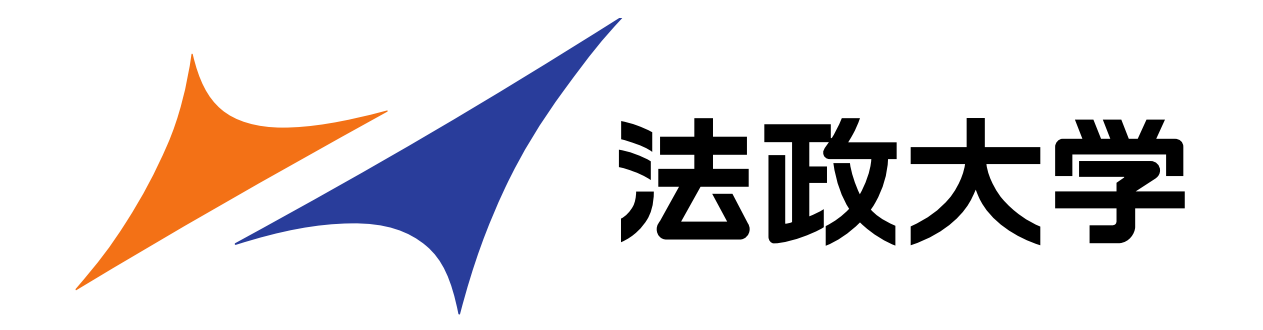

## ナレーションソフトのご案内・制作ガイド

法政大学 オンデマンド担当

#### ナレーションソフトを使用した動画について

パワーポイントのスライドノートを合成音声で読み上げるソフトを使用し 動画を作成いたします。

多言語にも対応しており、パワーポイントを外国語に翻訳をして

読み上げることが可能となります。

声で読み上げのほかに字幕表示もできるため、

視覚障碍者、聴覚障碍者のかたも含めた情報共有が可能となります。

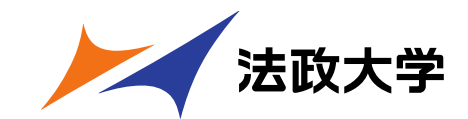

#### 動画の制作について

・ナレーションで読み上げる原稿はスライドノートに入力してください。

- ・音声は男性と女性が選べます。
- ・パワーポイントはワイド画面(16:9)でご制作ください。 標準(4:3)でデータを支給された場合は画面の両サイドが黒く表示されます。
- ・パワーポイント内に動画データがある場合は、 動画データを別途ご支給ください。
- ・パワーポイント、原稿については英語翻訳も可能です。 ただし、パワーポイントはレイアウトが崩れますので、英語翻訳の場合は、 翻訳したパワーポイントを一度御戻しします。 翻訳内容の確認、レイアウトの調整をおこなっていただき、再度ご提出ください。

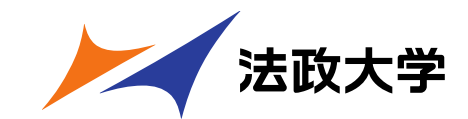

### パワーポイント作成にあたっての注意点①

#### パワーポイントのスライドノートに原稿を入力する際、下記点にご注意ください。

- ・文章の間に「間」を空けたい時場合 「改行」を行ってください。2秒以上「間」を開けたい場合は(○秒の間あり)と入力ください。
- ・ 「■」または「□」はそのまま「しかく」と読み上げられます。 文章あたまに置いた「・」は読まれませんので 「■」「□」をご使用の場合は「・」に変更ください。

・『』、「」は読み上げられませんが、()は「あきカッコ、カッコとじ」と読み上げられます。 その為、「5月6日(水)」ではなく「5月6日水曜日」と入力ください。

・「窓口は、平日は9時~11時30分」の場合、「~」は読み上げられません。 「9時から11時30分」と入力ください。

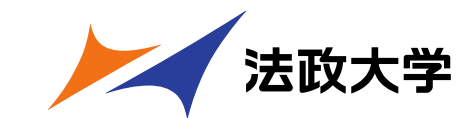

# パワーポイント作成にあたっての注意点(2)

**パワーポイントにアニメーションがある場合**

#### **■アニメーションの指示について**

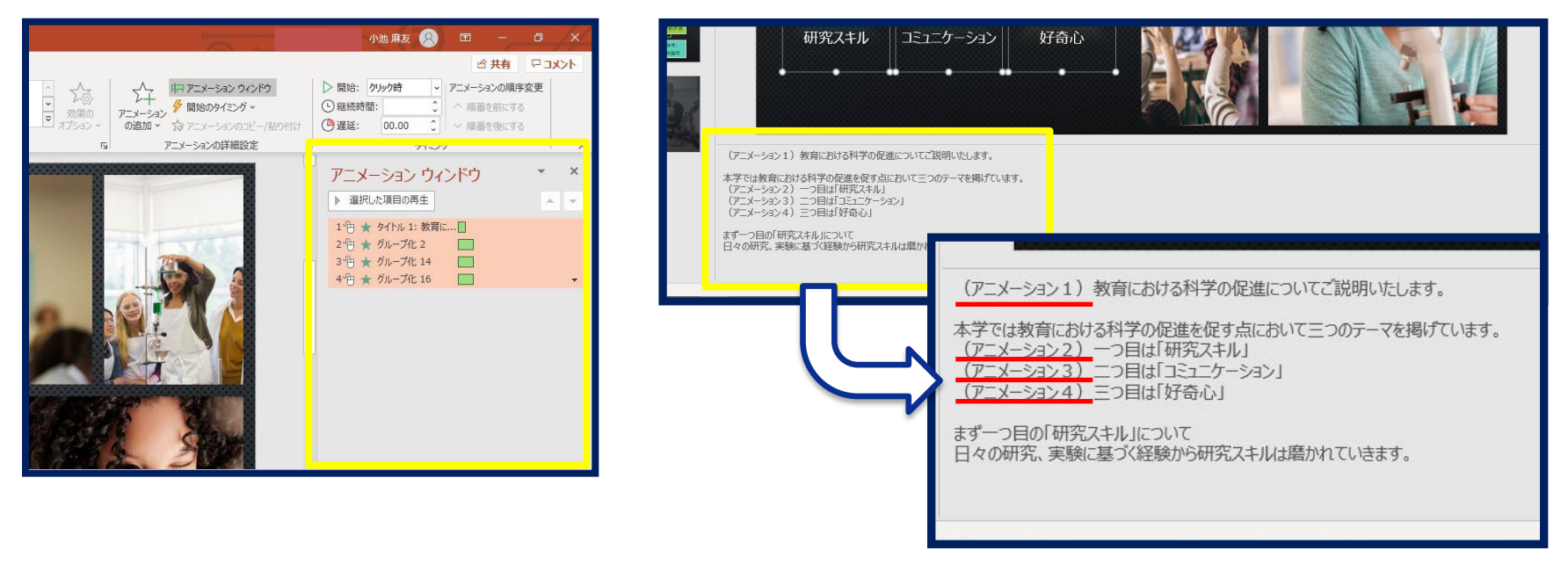

・アニメ―ションがある場合は、ノートにご指示ください。

例: 1 『のアニメーションを表示させたい場合は、 ノートの文章に**(アニメーション1)**と入力ください。

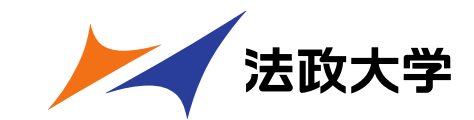

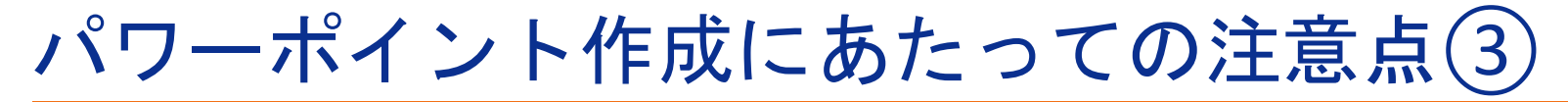

**パワーポイントにアニメーションがある場合**

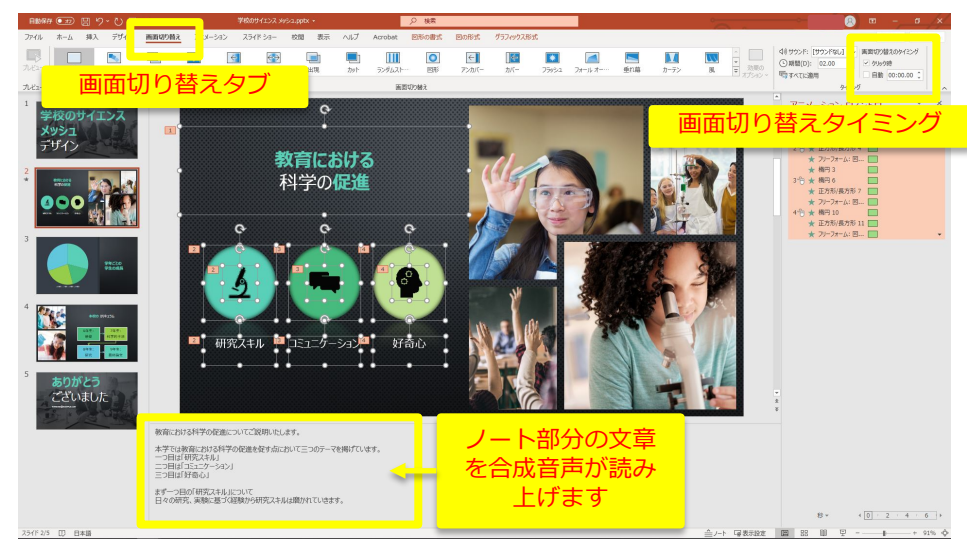

■画面切り替えタイミングの設定 ■アニメーションの設定①

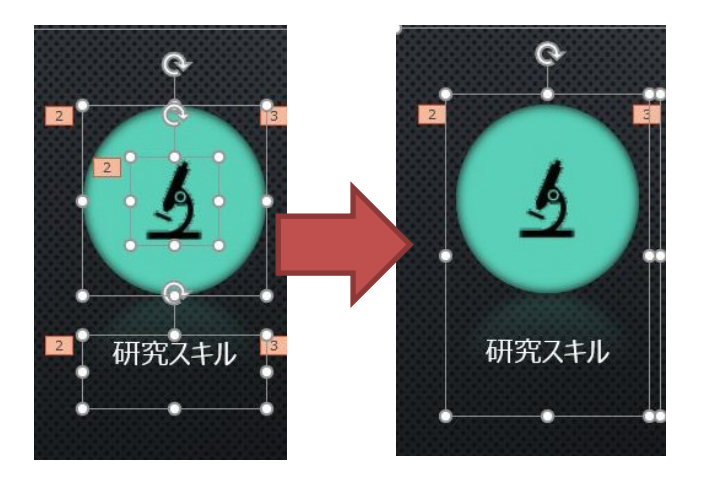

パワーポイントで「画面切り替え」タブを選択すると、 画面切り替えタイミングのチェックボックスが表示されます。 **「クリック時」**にチェックを入れてください。 「自動的に切り替え」のチェックは、必ず外してください。

一つのアニメーションに複数のオブジェクトを含むときは 複数のオブジェクトを選択し、 右クリックし、「グループ化」してください。

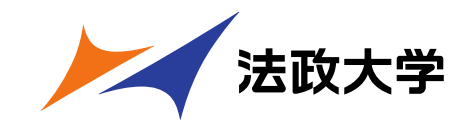

## パワーポイント作成にあたっての注意点(4)

**パワーポイントにアニメーションがある場合**

#### **■アニメーションの設定②**

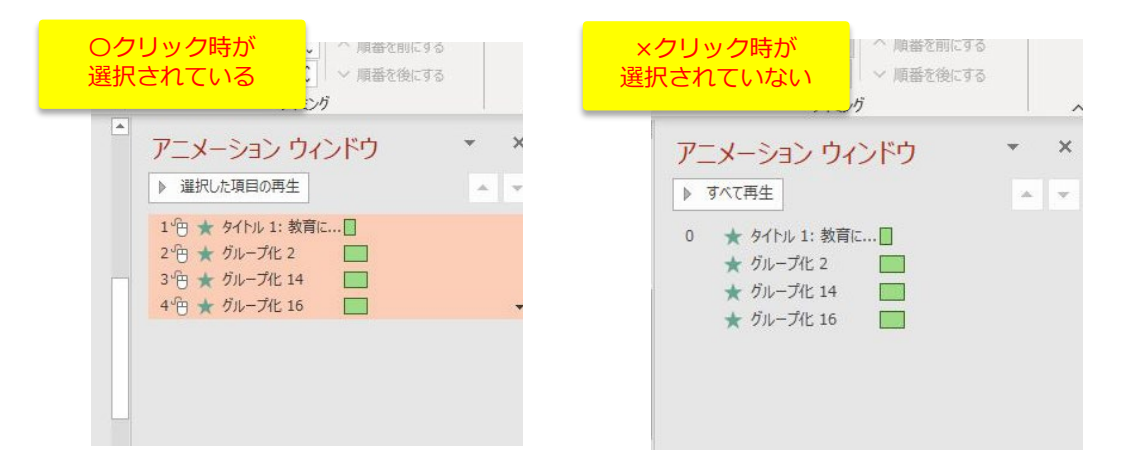

パワーポイントでアニメーションウィンドウを表示します。 アニメーションウィンドウは、「アニメーション」タブを選択し、 アニメーションウィンドウのメニューを選択すると表示されます。

アニメーションウィンドウに表示されたアニメーションを右クリックします。 (スライドにアニメーションが設定されていない場合は、表示されません。) アニメーション動作のタイミングのメニューが表示されます。**「クリック時」**を選択してください。

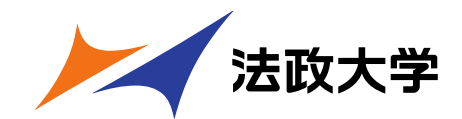